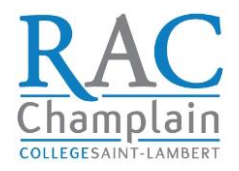

## *Please follow the simple steps below on how to uplaod your completed Evalaution Booklets to the ECE RAC Website:*

- **1. Go to<https://champlainrac.com/> and login as you usually do using your unique login credentials then;**
- **2. Select the competency OR the cluster/group of comepetncies you would like to submit its evalaution(s) from the gray section on the left of the screen**

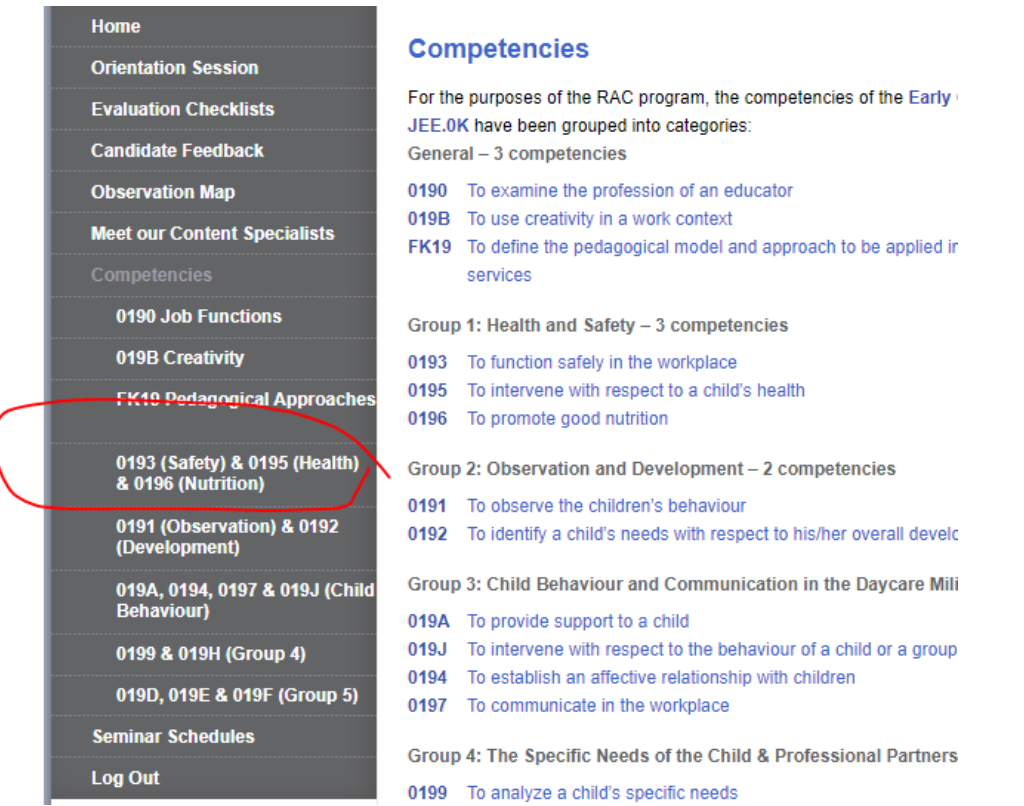

**3. After you click, scroll all the way down to: '***Evaluation Submission***' and click on the competency/group you see:**

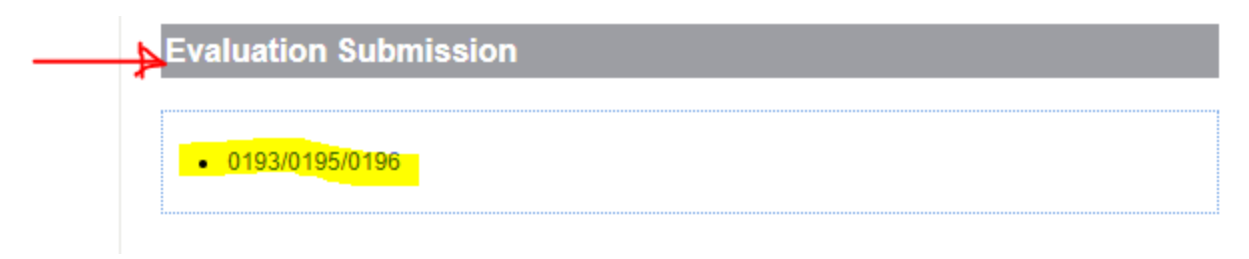

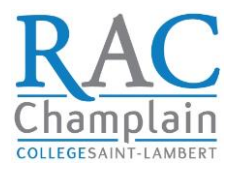

## **4. Then click on the '***Select files'* **button**

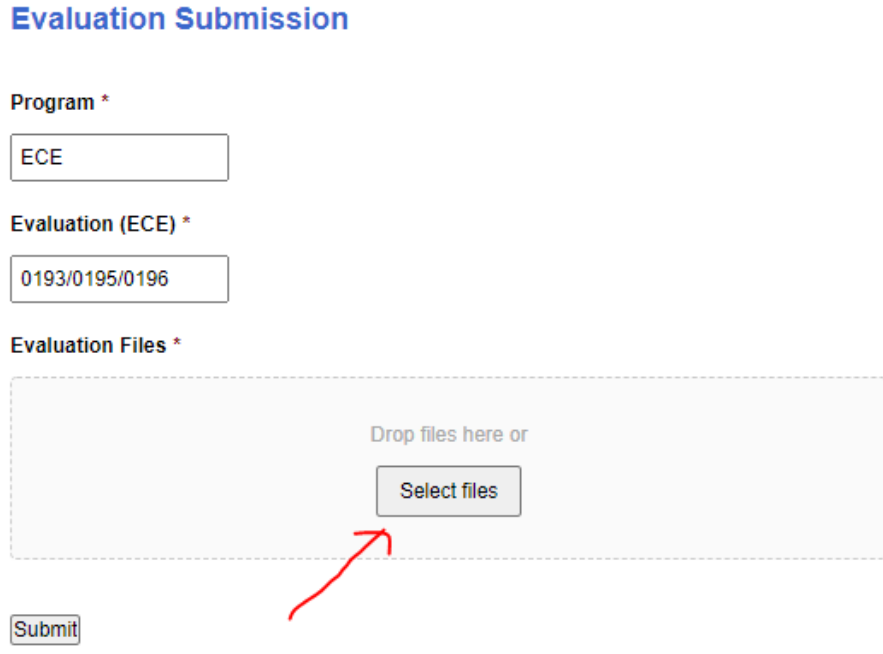

**5. The button will open a window & prompt you to select the evaluation booklet(s) saved on your computer and then click** *Open* **(make sure you know where you save your booklets):**

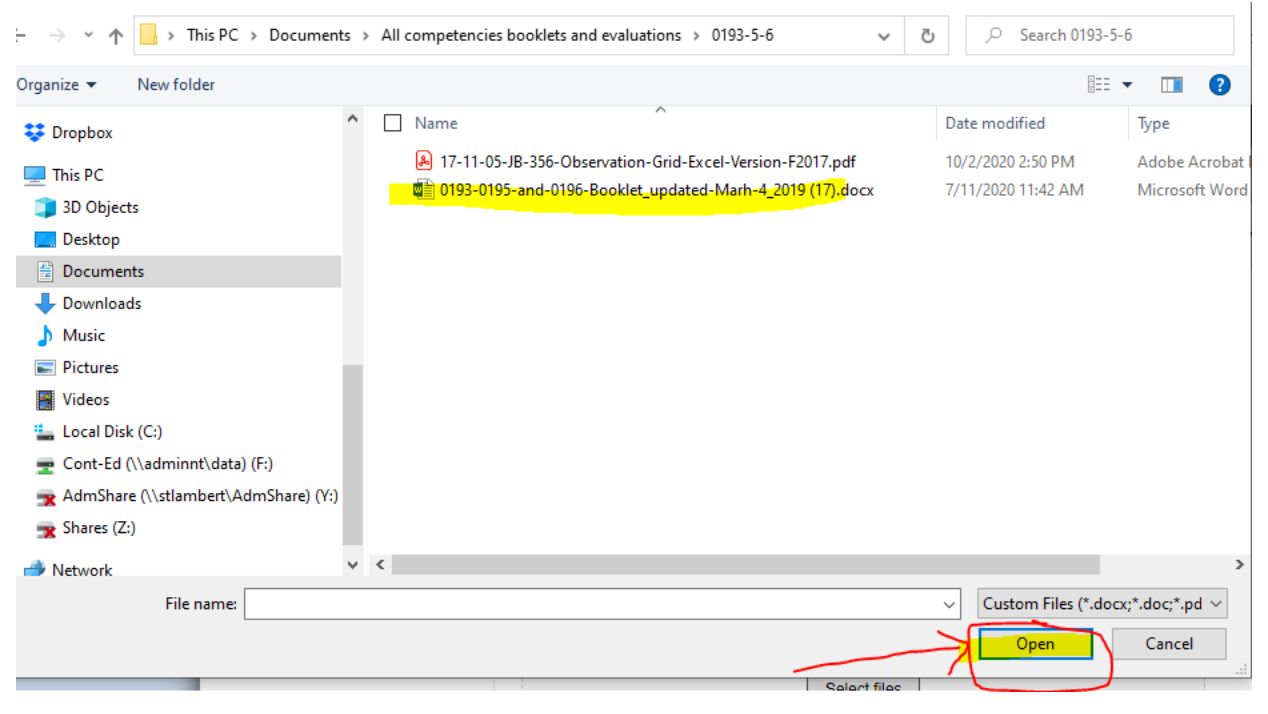

Champlain College, Saint-Lambert Early Childhood Education Program (ECE) RAC  $~^{\sim}$  2020  $~^{\sim}$ 

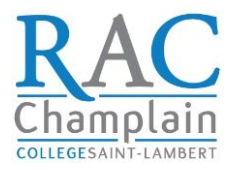

**6. Once you click '***Open', you* **should be able to see your selected file(s) at the bottom of the page. Once you see it and it turns black, click '***Submit'***.**

**IMPORTANT: Do not click the red x unless you wish to delete the file or files you have uploaded.** 

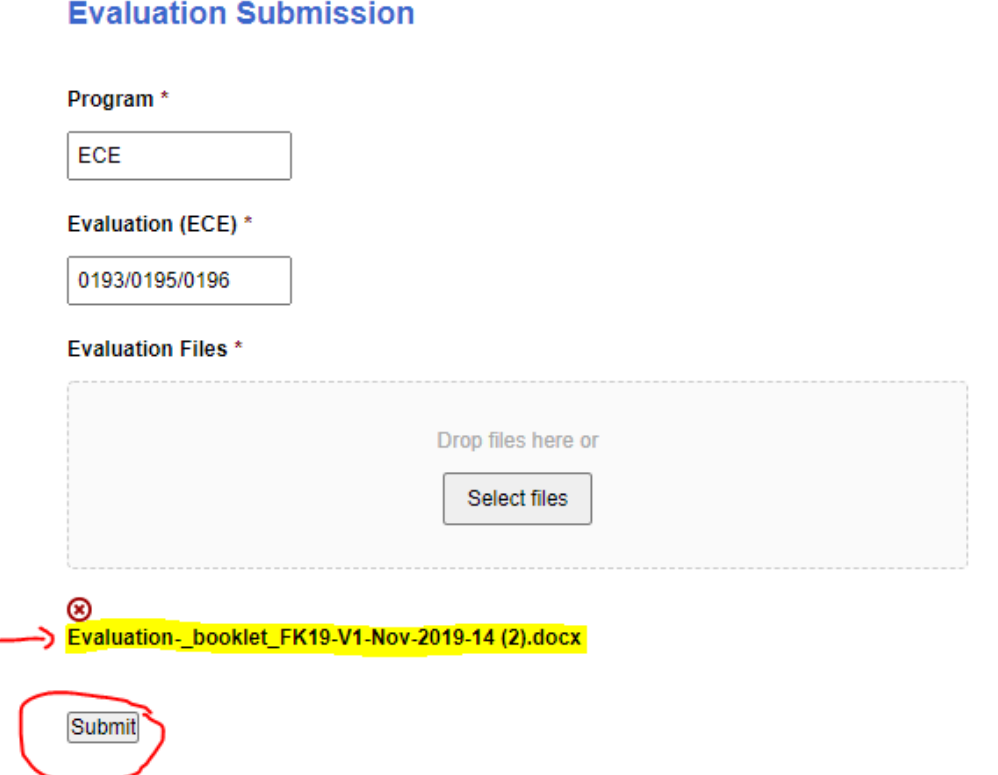

**Once the submission is successfully done, you should see this message:**

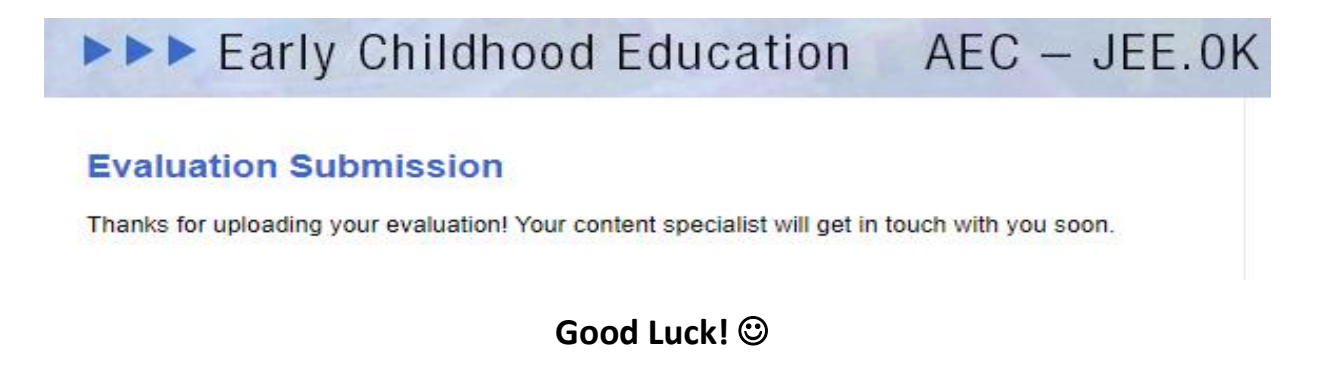

Champlain College, Saint-Lambert Early Childhood Education Program (ECE) RAC  $~\sim$  2020 $~\sim$